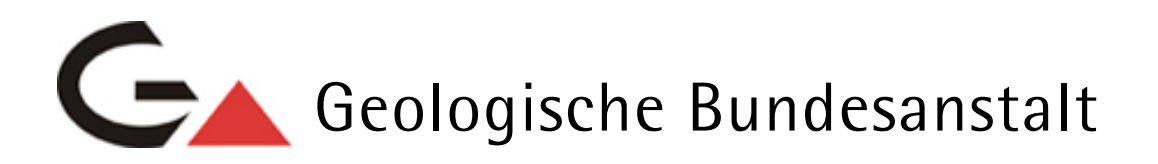

Projekt N-C-67 / 2008-2009

# **Semidigitale mittel- und großmaßstäbige geologische Karte Niederösterreich**

Endbericht in Form eines Manuals

von

Piotr Lipiarski

Mitarbeiterinnen: I. Lipiarska, M. Heinrich

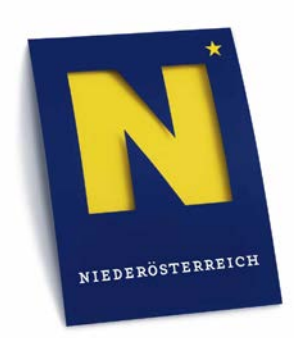

Wien, Dezember 2009

#### **Inhalt**

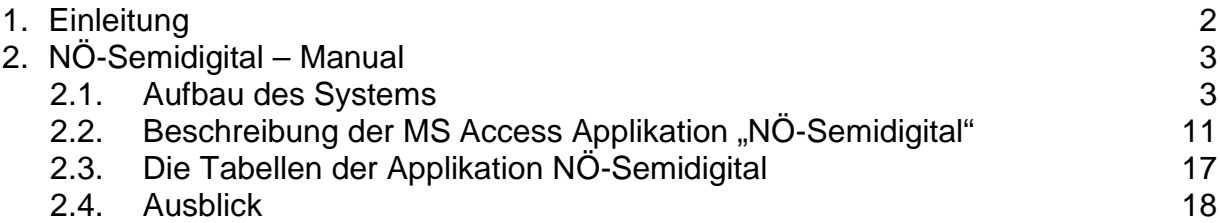

### **1. Einleitung**

Ziel des Vorhabens war eine Steigerung der Verfügbarkeit geologischer Informationen aus vorhandenen geologischen Karten und thematisch-geologischen Karten (Rohstoffgeologie, Hydrogeologie, Geotechnik, Umweltgeologie) durch Umwandlung ins digitale Format und Anbindung an eine GIS-Plattform im Hinblick

- $\triangleright$  auf eine inhaltliche Verbesserung und
- auf eine zeitliche Beschleunigung

der Aufgaben des Geologischen Dienstes.

Die Amtssachverständigen des Geologischen Dienstes des Landes Niederösterreich verwenden für ihre gutachterlichen Tätigkeiten geologische Karten, sie bilden eine der wichtigsten Grundlagen für die fachliche Aussage bei verschiedensten Fragestellungen. Bis dato lagen die gesammelten Kartenwerke, abgesehen von der in IMAP digital eingebundenen kleinmaßstäbigen GK von NÖ 1:200.000, ausschließlich in analoger Form geographisch geordnet in der Abteilung auf. Obwohl immer darauf geachtet wurde, die Sammlung bei Neuerscheinungen aktuell zu halten, war sie in manchen Bereichen unvollständig, veraltet und manche Karten sind zum Teil unlesbar geworden. Deshalb war es notwendig, die Kartensammlung zu aktualisieren, zu erweitern und auf modernem digitalem Niveau den Sachverständigen des Geologischen Dienstes für ihre tägliche Arbeit verfügbar zu machen. Eine zeitgemäße und rasche Ausführung der Sachverständigentätigkeit erfordert eine digitale Einsicht und Bearbeitungsmöglichkeit der bestmöglichen Datenquellen, aus diesem Grund wurden Kartenwerke in größtmöglichem Maßstab aufbereitet.

Die technischen Details über die Projektabwicklung wurden im Bericht über das erste Arbeitsjahr dargelegt. Die weiteren Ausführungen verstehen sich als Manual zu der Access-Applikation und zu als Informationenzu Datenspeicherung und –verwaltung.

# **2. NÖ-Semidigital – Manual**

### **2.1. Aufbau des Systems**

Die Dateien des Projektes lassen sich in 5 Teile gliedern:

- 1. Eingescannte Karten: liegen im .jpg-Format vor; die Legenden sind als .pdf-Dateien gespeichert). Alle Karten sind georeferenziert (registriert und rektifiziert) und verfügen zusätzlich über sog. World-Dateien (.jgw)
- 2. Datenbank mit Attributen zu den Karten: liegt im Format .mdb (MS Access Version 2000) vor
- 3. MS-Access- Applikation mit Eingabe/Abfragemaske inkl. MapObjects GIS-Modul
- 4. ESRI® Shapefiles (.shp) mit Umrissen der Karten (18 Ebenen)
- 5. ESRI® Personal Geodatabase mit den im ImageCatalog Format gespeicherten Karten (ArcGIS© Version 9.3 erforderlich).

Alle diese 5 Teile lassen sich beliebig miteinander kombinieren um den Zugriff über verschiedene Platformen und Software-Pakete zu ermöglichen.

Die Tabelle zeigt die Anzahl der erfassten Karten in den verschiedenen Kategorien, die gleichzeitig auch GIS-Layer sind.

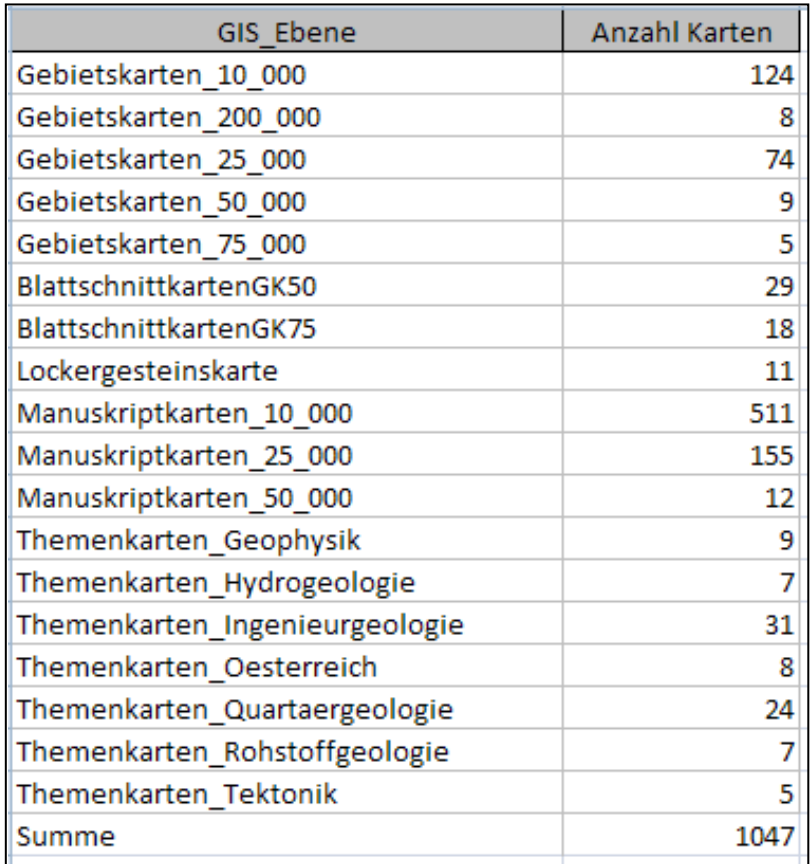

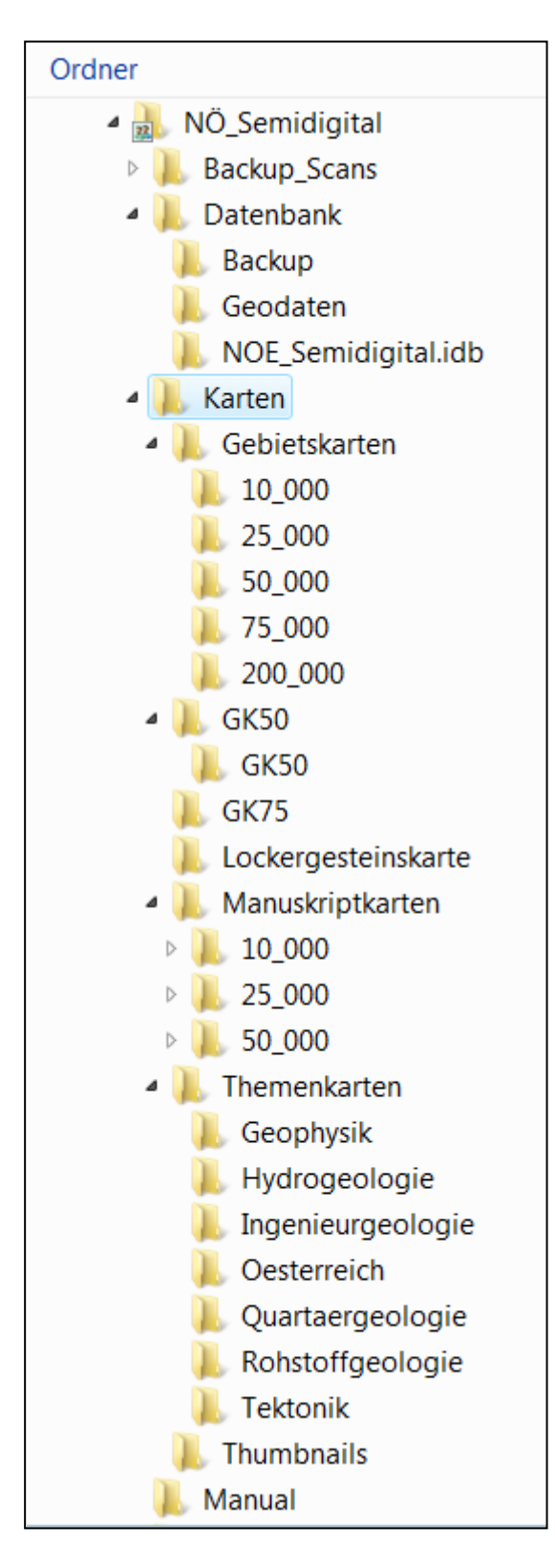

Der Hauptordner der Applikation "NÖ Semidigital" beinhaltet eine Reihe von Unterver-zeichnissen. Im Verzeichnis "**Backup Scans**" befinden sich alle Karten die aus dem NÖ Archiv geliefert wurden. Diese Karten sind in weiteren Verzeichnissen (Gebietskarten und Manuskript-karten) ebenso vorhanden. Zusätzlich noch hat jede von diesen Karten ein Standort-Attribut in der Datenbank bekommen.

Im Verzeichnis "**Datenbank**" befindet sich die Applikation ("**NOE\_Semidigital\_App.mdb**"), die Personal Geodatabase mit 18 ImageCatalog – Ebenen ("**NOE\_Semidigital.mdb**") und das Unterverzeichnis "Geodaten" u.a. mit 18 ESRI-Shapefiles für alle Datenebenen. In diesem Verzeichnis befinden sich noch Daten die von der MapObjects-Applikation gebraucht werden (Geologische Karte NÖ 1:200.000 als Shapefile und Image, Topographie NÖ 1:50.000 usw.).

Im Verzeichnis "**Karten**" befinden sich alle eingescannten und georeferenzierten Karten nach Thema und Maßstab gegliedert.

Im Verzeichnis "*Manual*" befindet sich das Benutzerhandbuch als .doc und im .pdf – Format. Zusätzlich kann das Manual auch von der MS-Access Applikation gestartet werden.

Inhaltverzeichnis des Ordners "Karten"

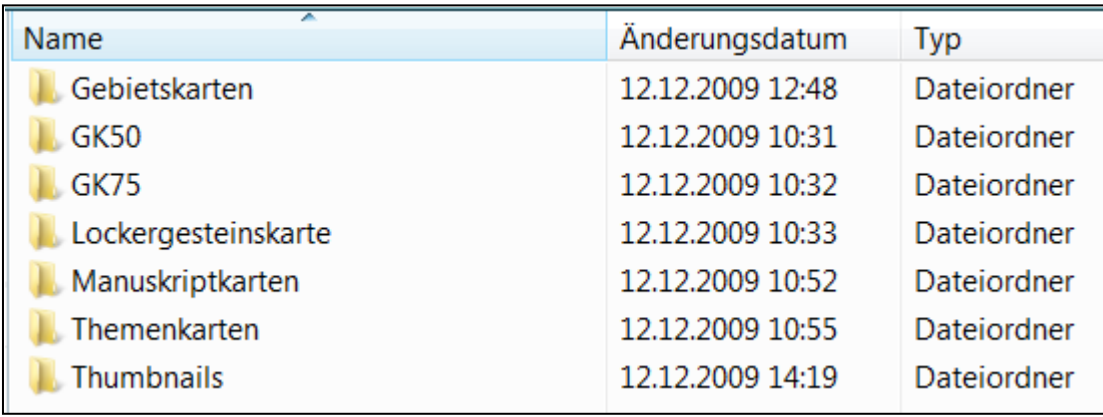

Die ersten 6 Verzeichnisse bilden große Gruppen nach der Kartenart. Die meisten verfügen zusätzlich über weitere Unterverzeichnisse. Das letzte Verzeichnis ("Thumbnails") beinhaltet sämtliche Kartenwerke in verkleinerter Form (Imagelänge wurde auf 800 Pixel festgelegt). Diese Images werden als Dateivorschau in der MS-Access-Applikation verwendet. Sie können auch für die zukünftige Intranet-Lösung von Nutzen sein.

Inhaltverzeichnis des Ordners "**Datenbank"** 

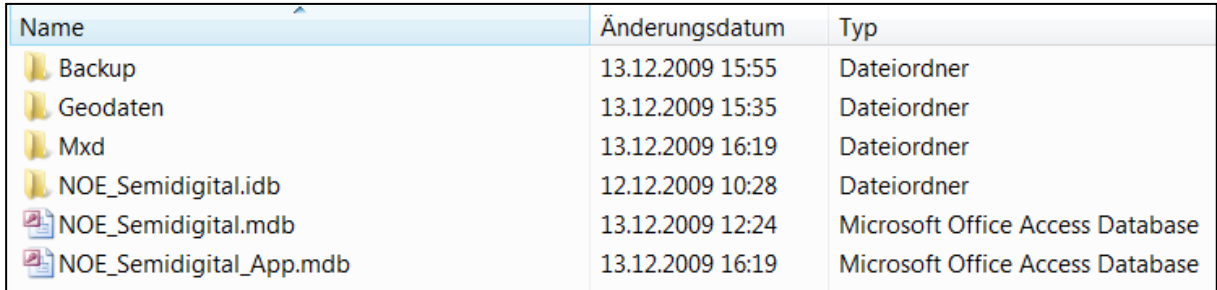

Die Unterverzeichnisse "Geodaten" und "NOE Semidigital.idb" werden von verschiedenen Programmen benötigt und dürfen nicht gelöscht, verschoben oder umbenannt werden!

Im Unterverzeichnis "*Mxd*" befindet sich ein ArcGIS-Projekt mit Implementierung des Datenbank/ImageCatalog Projektkonzeptes. Dort ist auch Platz für eventuelle weitere Bearbeitungen, Abfragen usw.

Das Unterverzeichnis "*Backup*" dient der Archivierung älterer Datenbankversionen im Falle eines Updates.

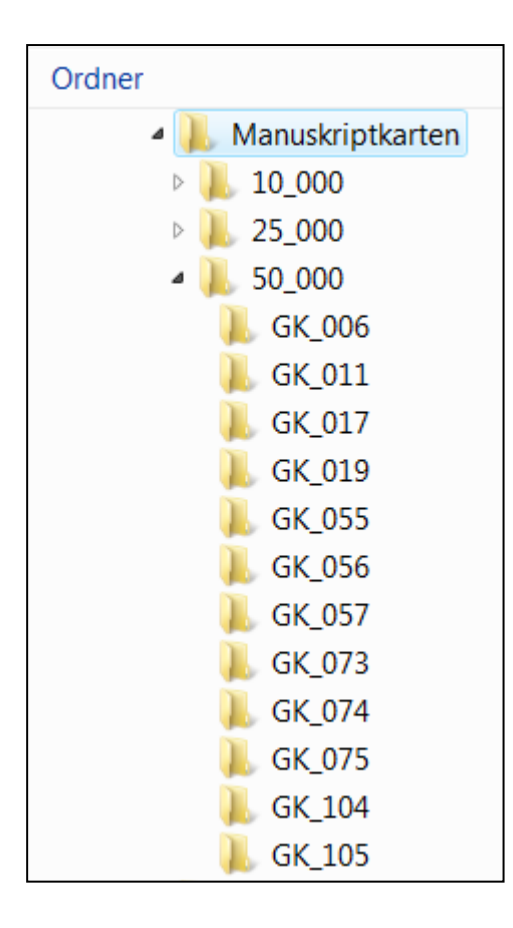

Die Verzeichnisse "Manuskriptkarten" und "Gebietskarten" sind ähnlich aufgebaut. Die erste Ebene bildet der Maßstab (1:10.000, 1:25.00, 1:50.000, 1:75.000, 1:200.000), die zweite Ebene ist nach ÖK50-Blatt gegliedert. Manche Gebietskarten liegen auf mehr als einem ÖK-Blatt. Dies wurde in der Datenbank im Feld "ÖK\_Blatt" eingetragen (siehe Applikationsbeschreibung). Die Karten die nicht in o.g. Maßstab vorliegen wurden "nach oben" gestuft. (**zB.** *eine Karte 1:20.000 befindet sich im Ordner 25\_000, eine Karte 1:5.000 im Ordner 10\_000*).

Inhalt des Verzeichnisses "Datenbank\Geodaten"

Die Umrisse der Karten liegen im Form von ESRI-Shapefiles vor. Diese Dateien können auch mit ArcView 3.2 aufgemacht werden. Die Namen der **18 Shapefiles** entsprechen den Kartenthemen und den Maßstäben. Es gibt **5 Gebietskarten-Shapes** (10\_000, 25\_000, 50\_000, 75\_000, 200\_000), **3 Manuskriptkarten-Shapes** (10\_000, 25\_000, 50\_000), **GK50- GK75**-Shape (gedruckte geologische Karten 1:50.000 und 1:75.000), **Lockergesteinskarte** (für alle ÖK-Blätter ohne gedruckte GK50) und **7 Themenkarten-**Ebenen (Geophysik, Hydrogeologie, Ingenieurgeologie, Quartär, Rohstoff, Tektonik und Österreichweite Karten).

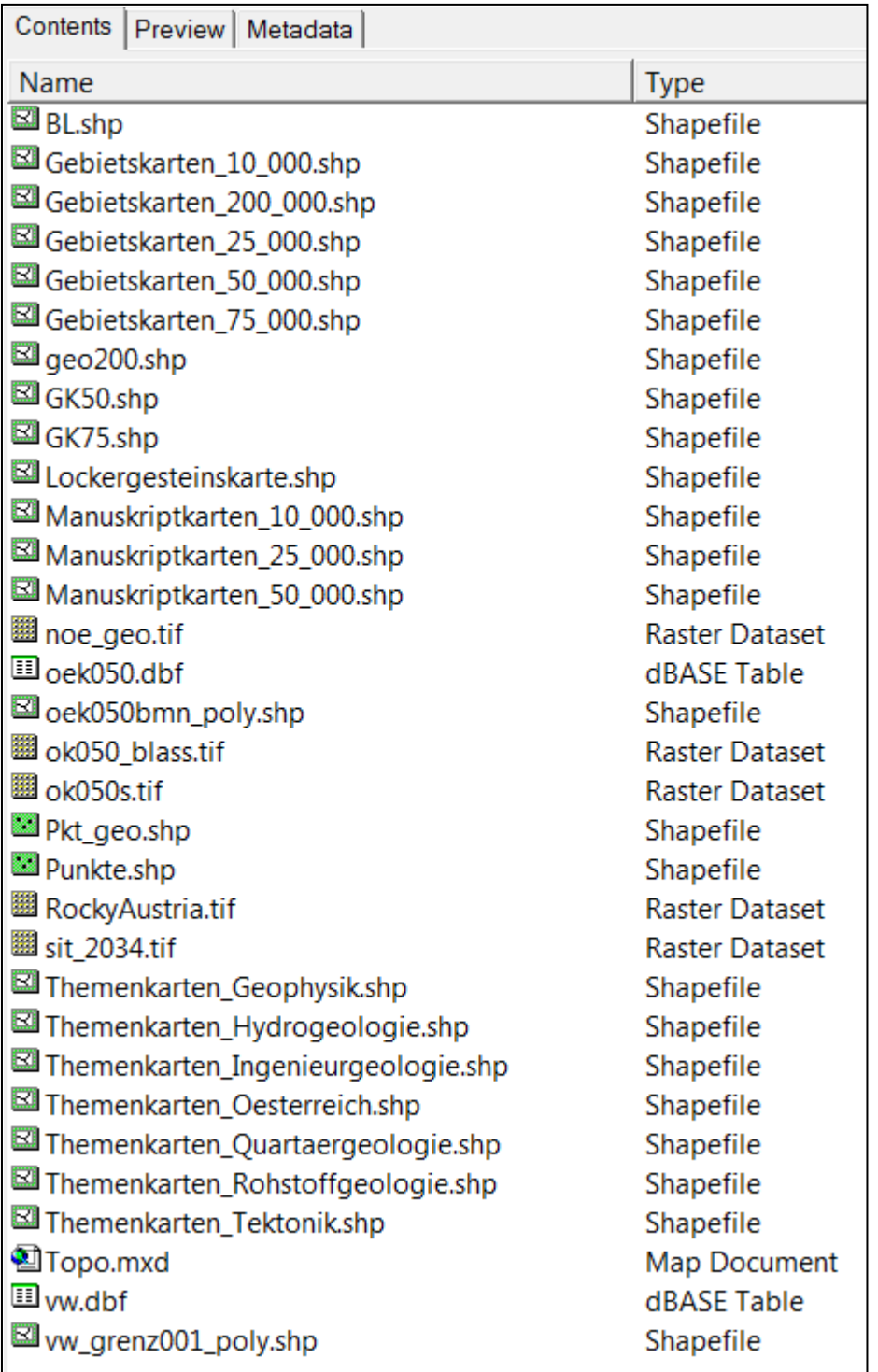

Zusätzlich zu den 18 Karten-Shapefiles gibt es noch im Verzeichnis "Datenbank\Geodaten" weitere Dateien die von der MapObjects-Applikation benötigt werden. Dazu gehören BL.shp (Bundeslandgrenze), oek050bmn\_polly.shp (ÖK-Blatt Grenzen), oek050\_blass.tif (Topo-grafie 1:50.000), noe\_geo.tif (Geologische Karte NÖ 1:200.000).

Aufbau der Personal Geodatabase (PGDB) "Karten\Datenbank\NOE\_Semidigital.mdb"

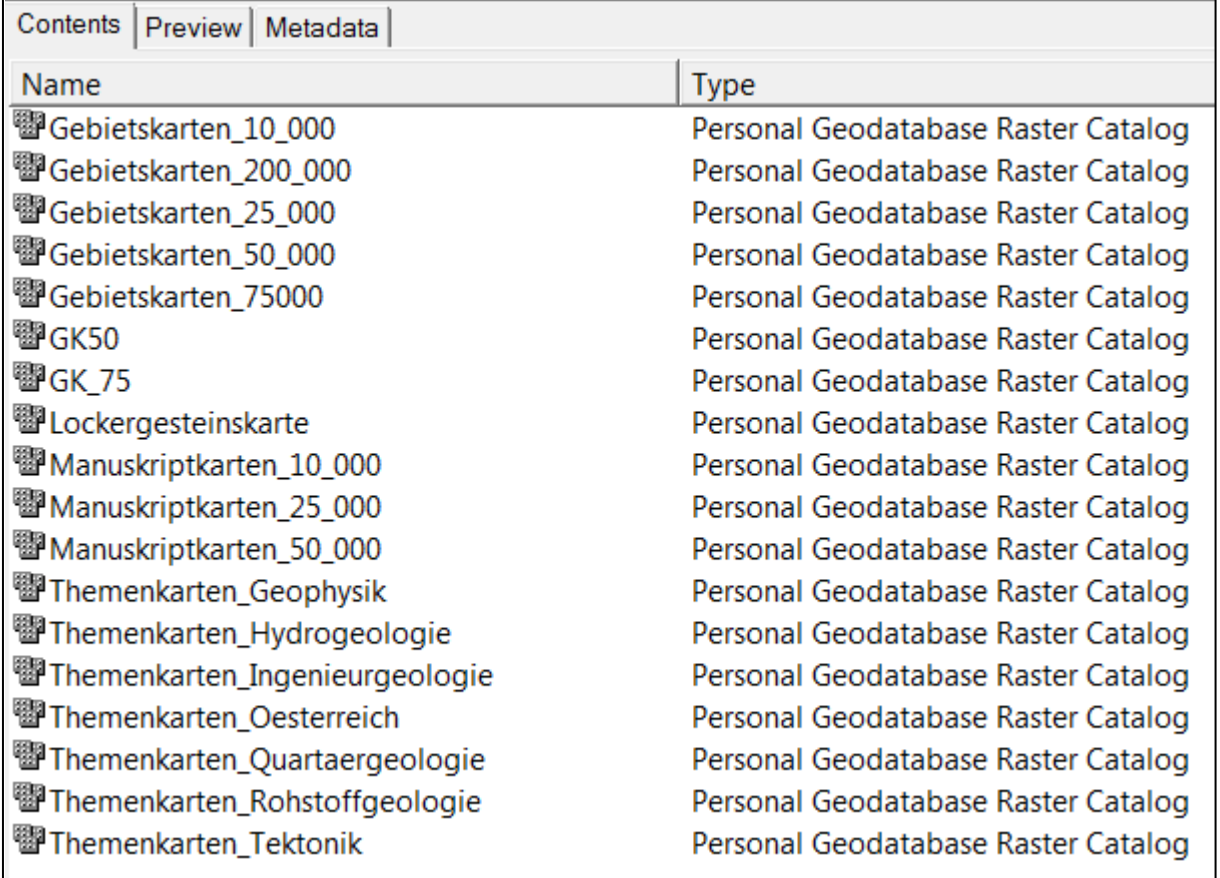

Die PGDB "**NOE\_Semidigital.mdb**" wurde mit Hilfe von ESRI ArcCatalog v. 9.3.1 angelegt und ist mit den älteren Versionen wie 9.2 leider nicht kompatibel. Falls es zu den Problemen kommt, sollten die Shapefiles statt PGDB verwendet werden. Das Koordinatensystem der NOE\_Semidigital ist **MGI BMN M34 (CGS-MGI)**.

Die Personal Geodatabase besteht aus 19 ImageCatalog-Layers die als "non-managed" angelegt wurden. Das heißt, dass sich die gescannten Karten nicht innerhalb der Datenbank befinden sondern nur eine "Referenz" zu der Karte (samt Zugriffspfad) und ein Umriss (in Form vom Shape) erstellt wurden. Mit der Methode wird die Größe der Datenbank auf ein Minimum reduziert und die Karten sind auch im Dateisystem zugänglich.

Die Namen der ImageCatalog-Layers entsprechen vollkommen den Shapefiles im Verzeichnis "*Karten\Datenbank\Geodaten*".

Die Inhalte des ImageCatalogs lassen sich innerhalb einer ArcMap-Datei (\*.mxd) oder im ArcCatalog anschauen. Nach dem Klick auf die ImageCatalog-Ebene werden alle .jpg – Dateien aufgelistet. Die erste Spalte (OBJECTID) ist die interne ARCGIS-Nummerierung und hat nichts mit Datenbank-ID der Karte zu tun. Die 2. Spalte "Shape" enthält die Kartenumrisse, die 3. Spalte "Raster" ist leer (Datenbank ist "unmanaged"), die letzte Spalte "Name" beinhaltet Dateinamen aller .jpg Dateien, die auch im Verzeichnis "Karten" zu finden sind.

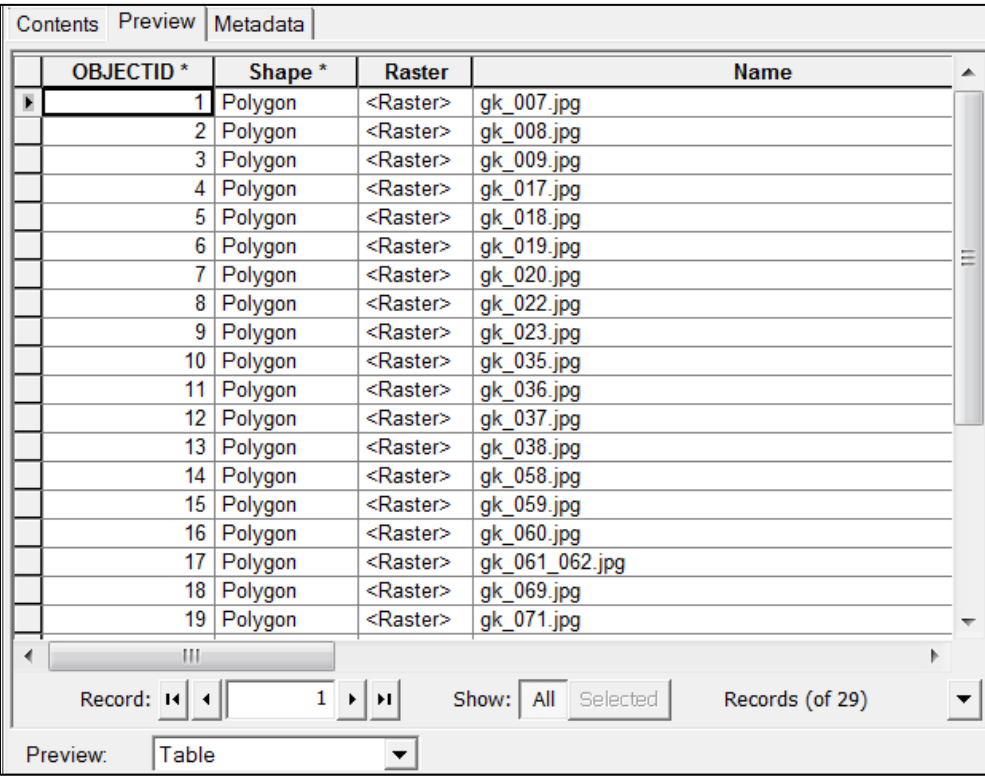

Mit Hilfe der Spalte "Name" werden ImageCatalogs mit der MSAccess- Datenbank verknüpft.

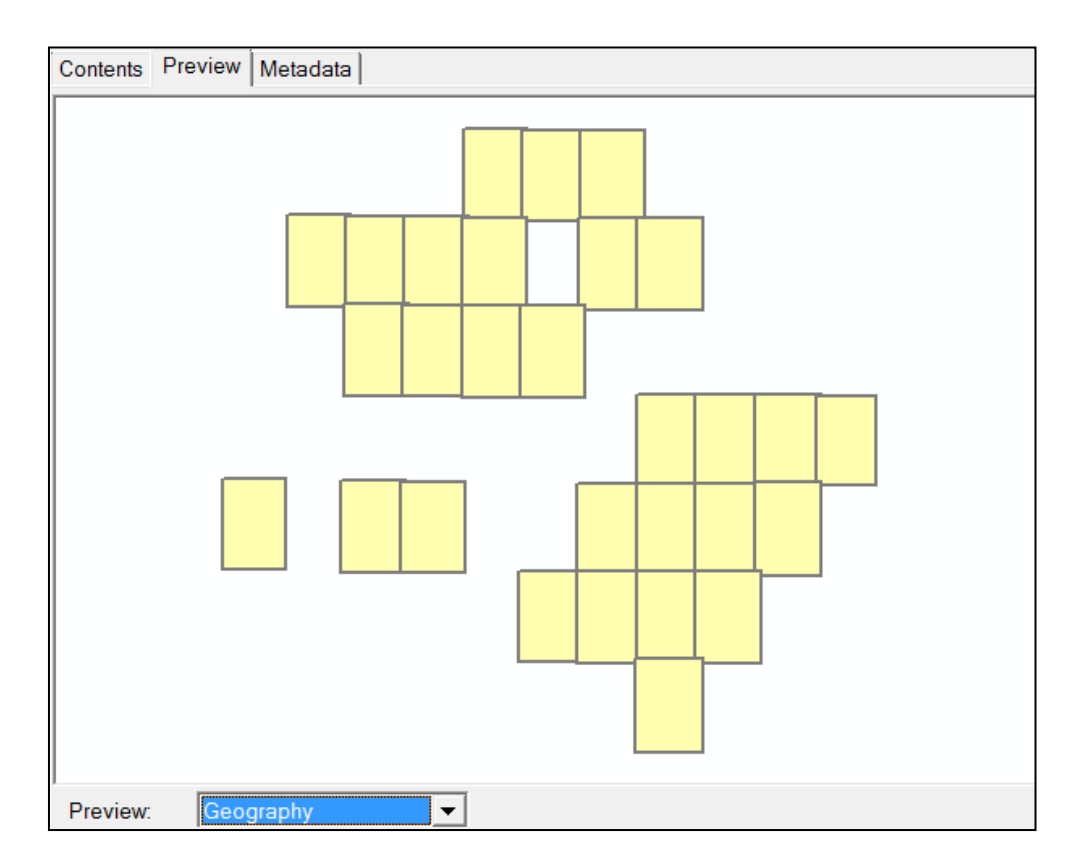

In der Vorschau (Preview/Geography) werden alle Karten der Ebene sichtbar (in dem Fall GK50- Layer).

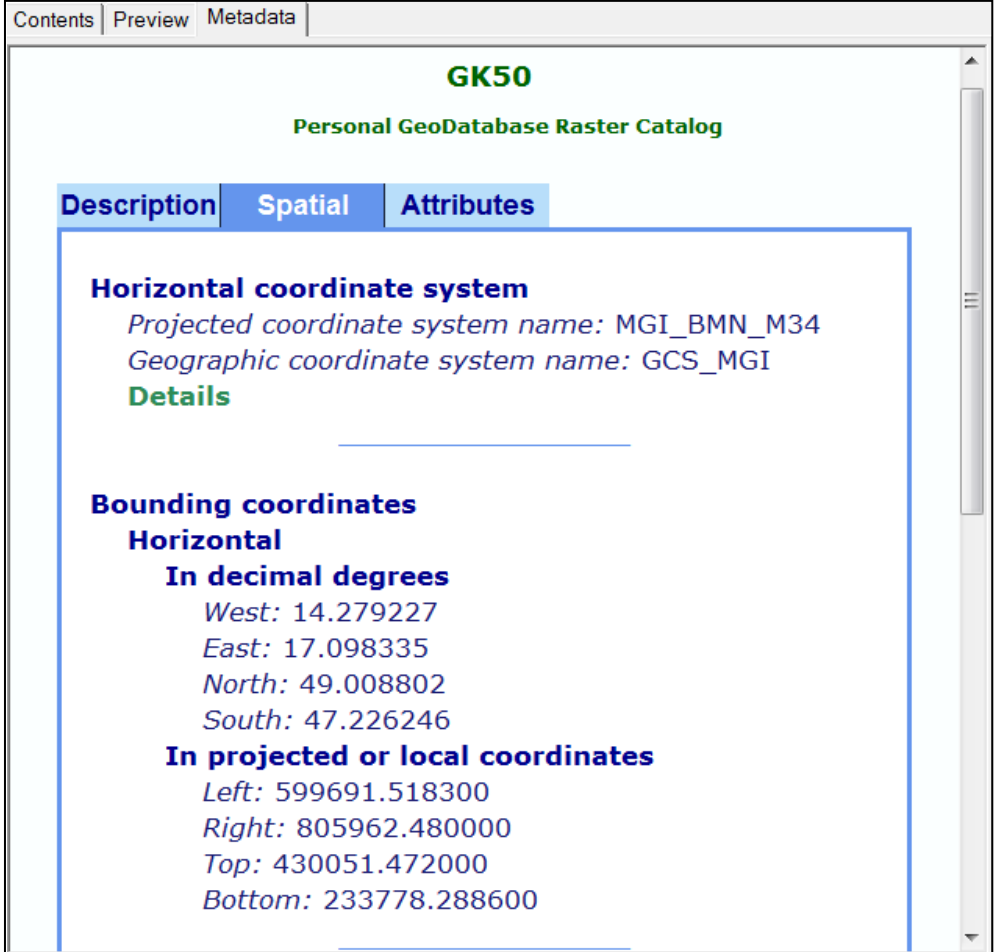

Im Register "Metadata" gibt es nützliche Informationen über Koordinatensystem, geographische Ausdehnung usw.

# **2.2. Beschreibung der MS Access Applikation "NÖ-Semidigital"**

Die Applikation befindet sich innerhalb der Datenbank "NOE\_Semidigital\_App.mdb" im Ordner "*Datenbank*". Nach dem Aufruf wird das Hauptmenü automatisch gestartet.

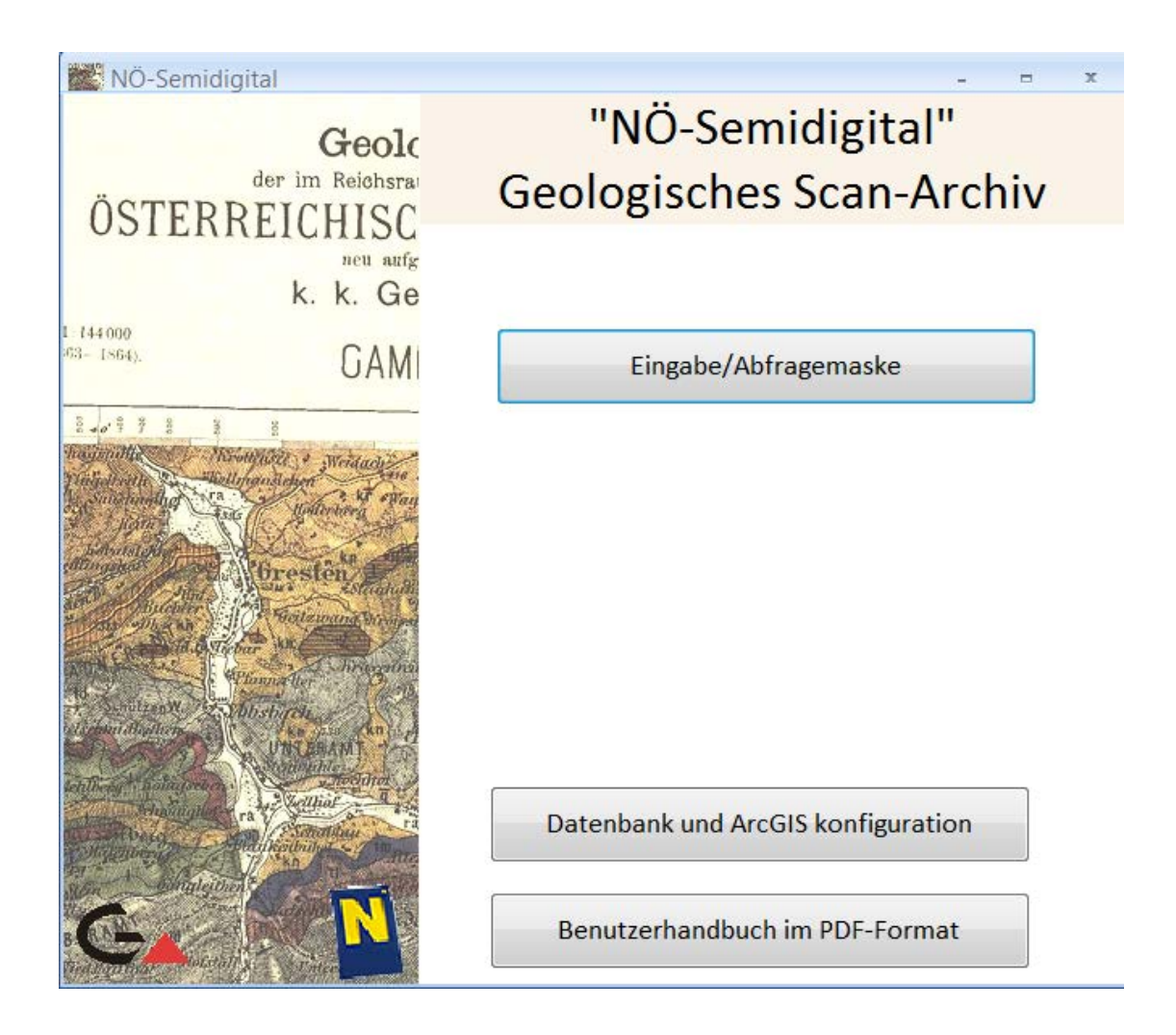

Die Datenbank sucht nach GIS-Daten immer im Unterverzeichnis "Geodaten" – deshalb darf dieser Ordner nicht gelöscht und/oder umbenannt werden. Die Scans dürfen allerdings auf jedem beliebigen Laufwerk gespeichert werden, es eignet sich zum Beispiel ein Netzwerklaufwerk mit der Vergabe von Berechtigungen. Für eine Offline-Lösung (Notebook-Applikation) sollen alle Daten mitgenommen werden. Sie können auch auf einer externen Festplatte liegen unter der Voraussetzung, dass sie immer unter dem gleichen Laufwerksbuchstaben im Betriebsystem erkannt wird.

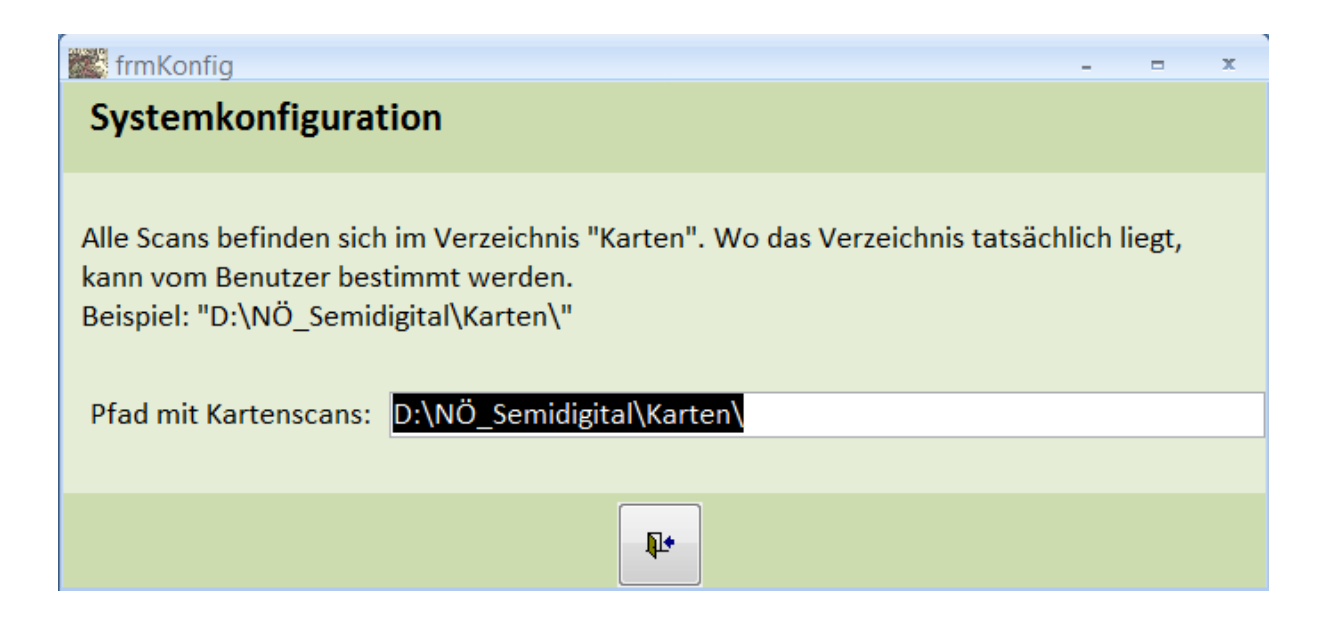

Der Pfad zu den Karten wird mit Hilfe der Menüoption "Datenbank und GIS Konfiguration" eingegeben. Der Pfad muss mit dem Schrägstrich abgeschlossen werden, z.B. **D:\NÖ\_Semidigital\Karten\.**

Mit der Menüoption Eingabe/Abfragemaske wird das Formular mit Scans und GIS-Applikation aufgerufen.

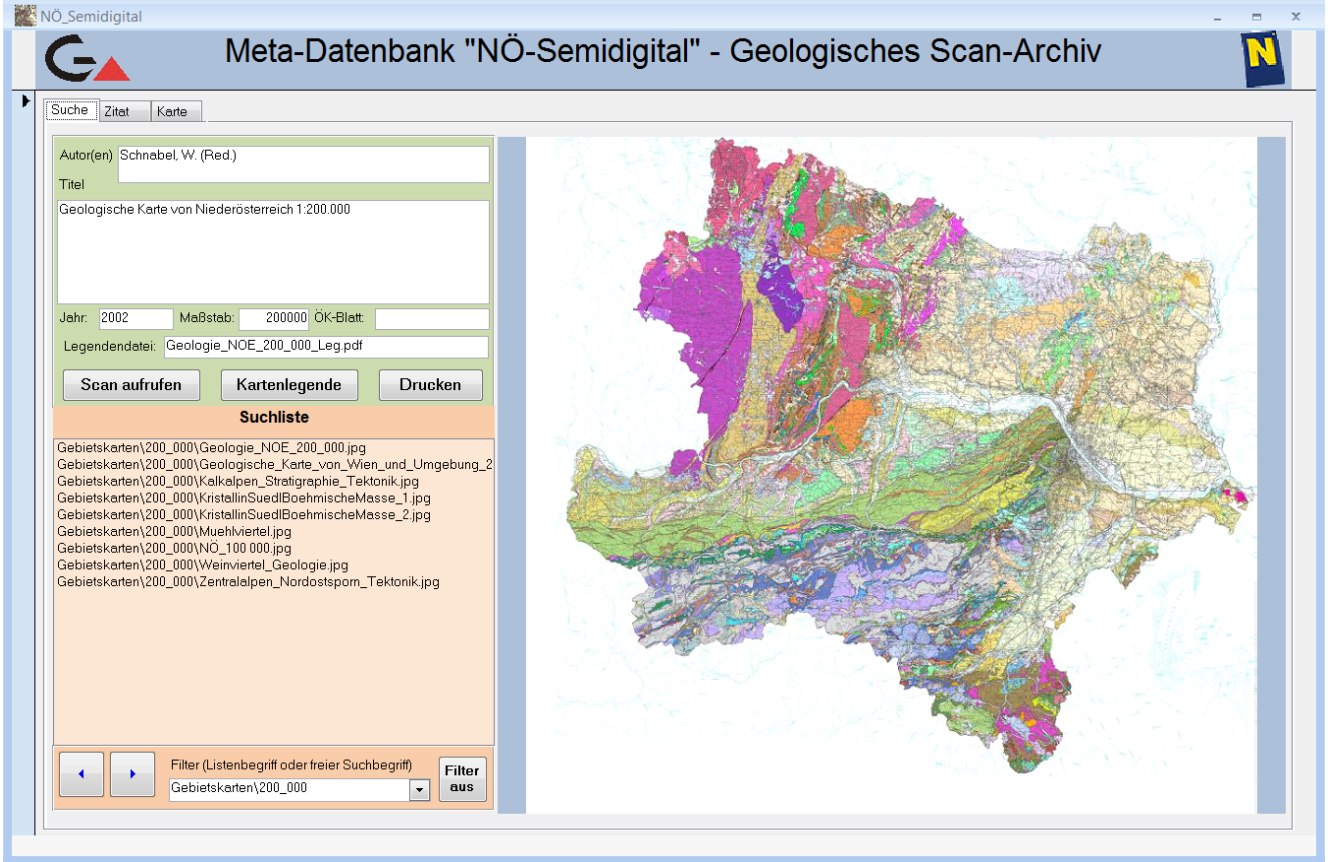

Das Formular besteht aus **drei Registerseiten**: Suche, Zitat und Karte.

Auf der Seite "Suche" gibt es drei durch Hintergrundfarbe gekennzeichnete Bereiche. Im grünen Bereich werden die wichtigsten Daten über die Karten dargestellt (Autor, Titel, Ort, Jahr, Maßstab, ÖK-Blätter). Darunter befindet sich noch ein Feld mit der Legendendatei. Zu den Karten (hauptsächlich Manuskripte), die eine externe Legende besitzen, wurde diese eingescannt und in eine .pdf – Datei umgewandelt. Dadurch sind auch mehrseitige Legenden leicht mit der Applikation verknüpfbar. Falls eine externe Legende existiert wird der Knopf "Kartenlegende" aktiviert. Mit dem Klick drauf wird ein Programm aufgerufen, welches das öffnen einer .pdf – Datei ermöglicht. Im Normalfall ist das Acrobat Reader. Der Scan selbst kann ebenfalls mit Hilfe des Knopfes "*Scan aufrufen*" geöffnet werden. Mit dem Knopf "*Drucken*" wird ein Bericht mit Karteninformationen und Scan (A4-Seite) im Vorschaumodus angezeigt.

Der untere linke Bereich der Seite besteht aus einer Suchliste verbunden mit Volltextsuche. Die Elemente der Liste können entweder mit Mausklick oder mit den zwei Buttons (Vor, Zurück) gesteuert werden.

Als Suchbegriff können entweder die Listenelemente (Kartenkategorien in Verbindung mit ÖK-Blattnummern) oder freie Zeichenfolgen angegeben werden. Gesucht wird in den Feldern Autor, Titel, Jahr, Ort, Dateiname inkl. Pfad, ÖK-Blatt, Kategorie. Nach ÖK-Blatt ist die Suche im Form **<ÖK-Nr>; (z.B. 050;)** am effizientesten. Mit dem Knopf "*Filter aus*" wird die aktuelle Abfrage ausgeschaltet.

Die zweite Registerseite zeigt alle Informationen zu den Karten und auch ein kleines Vorschaufenster für den Scan.

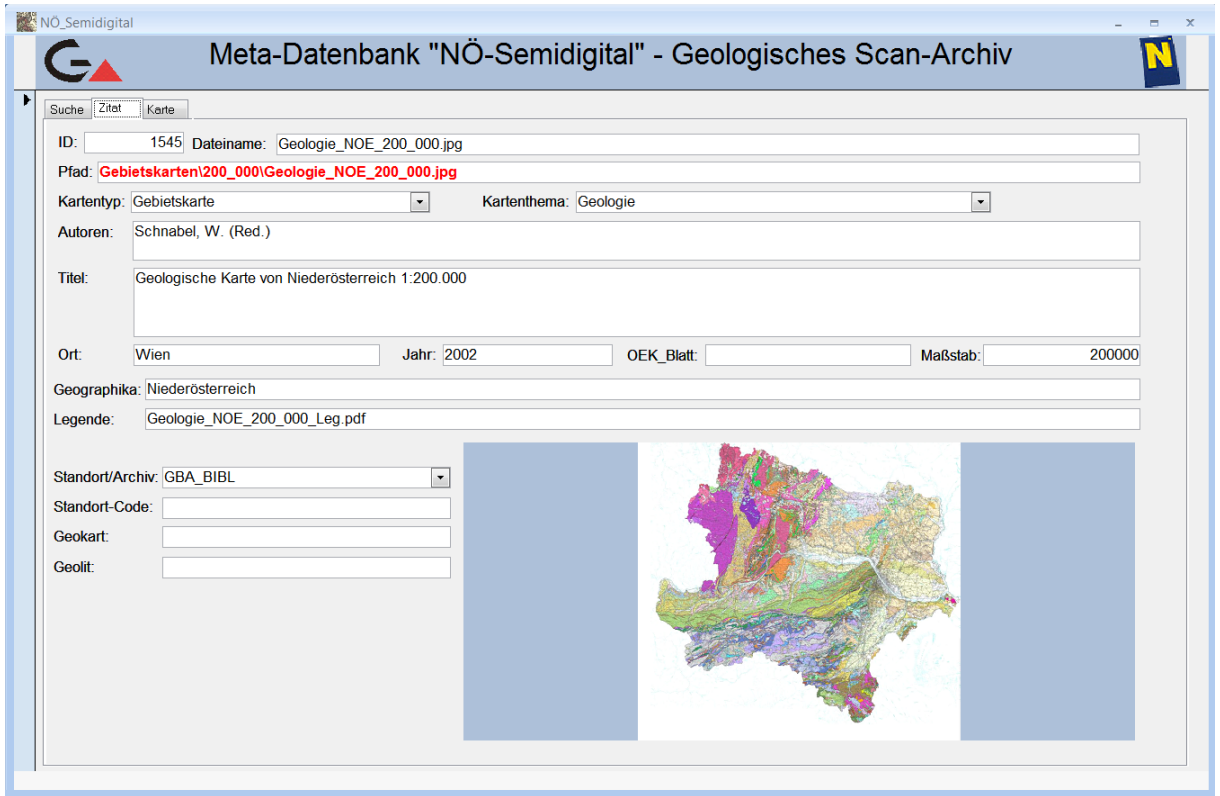

Die dritte Registerseite besteht aus einer kleinen GIS-Applikation, die mit Hilfe von ESRI MapObjects® geschrieben wurde. Um diese Applikation zu nutzen muss MapObjects auf dem Rechner installiert sein. Die Installation muss vom Administrator durchgeführt werden. Nachträglich sollen noch die Verweise auf Bibliotheken (Libraries) im **VBA** (Visual Basic for Applications) überprüft werden.

Sie befinden sich im MS Access Visual Basic im Untermenü "Extras"

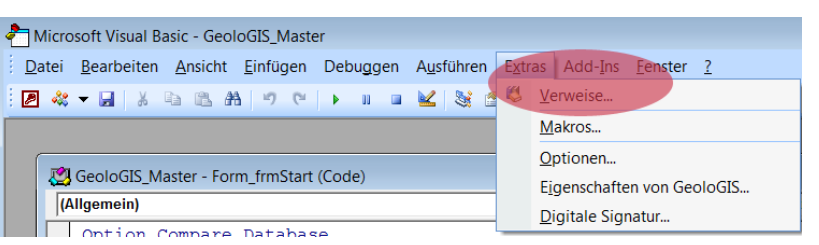

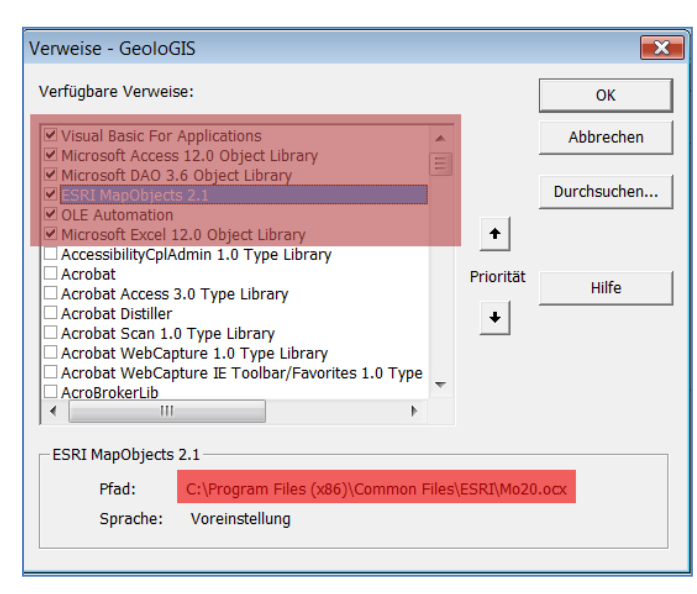

Die in der Grafik links markierten Verweise müssen aktiviert sein. Die ESRI MapObjects Library ist normalerweise im Verzeichnis *c:\Program Files\Common Files\Mo20.ocx*  zu finden (unter Windows Vista ist das normalerweise im Verzeichnis *c:\Program Files (x86)\Common Files\Mo20.ocx)*.

Im linken Seitenbereich befindet sich ein Kartenfenster, rechts davon eine Reihe von Steuerungsknöpfen und eine Liste der Kartenlayers.

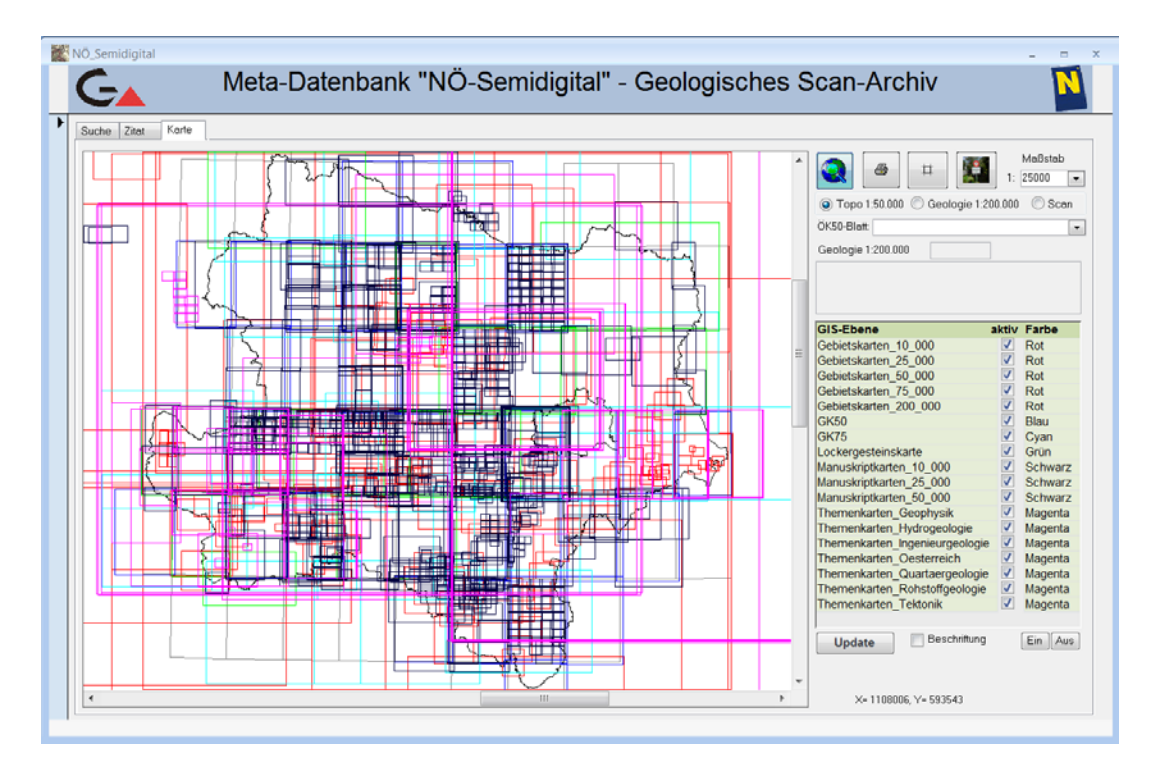

Das Zoomen erfolgt durch das Ziehen eines Fensters (ohne Maus loszulassen). Das einmalige Klicken holt die Information über die Geologie aus der geologischen Karte NÖ 1:200.000.

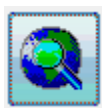

**Zoom alles**. Ganz NÖ wird angezeigt

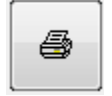

**Drucken**. Der aktuelle Ausschnitt der Karte wird samt allen Karteninformationen im Vorschaumodus angezeigt.

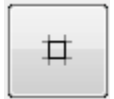

**Zentrieren**. Das GIS-Fenster wird auf die aktive Karte Zentriert. Das Image wird Maßstabsgetreu angezeigt.

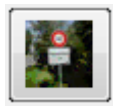

**Ort suche**. Ein Ort-Suchformular wird aufgerufen. Die Liste umfasst alle Ortschaften und Bergbezeichnungen von NÖ.

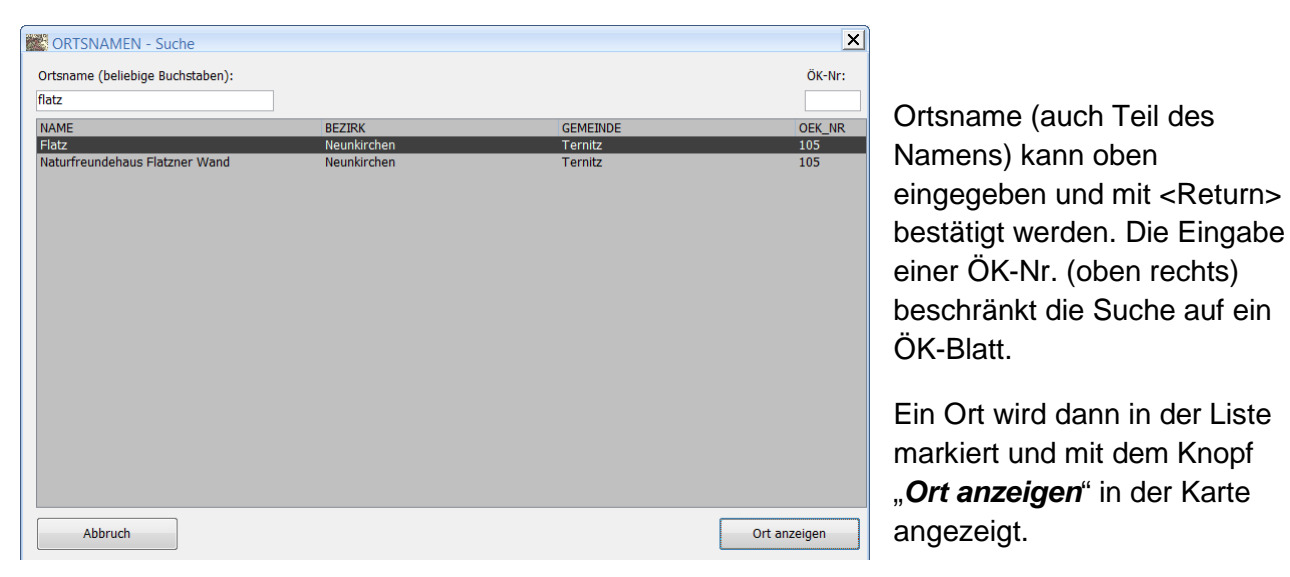

Achtung: der aktuelle Maßstab wird nicht geändert. Möglicherweise ist späteres "rein zoomen" zu dem Ort notwendig!.

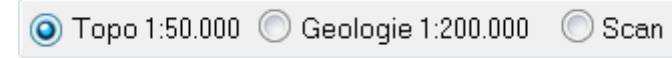

Hier wird die Hintergrundkarte ausgewählt. Der Benutzer kann zwischen einer

Topografischen Karte 1:50.000, einer Geologischen Karte NÖ 1:200.000 und der aktiven Karte umschalten.

**Achtung:** Die Topografische Karte wird erst ab Maßstab 1:50.000 und größer sichtbar! Der Scan wird erst mit dem "Zentrieren" aktiv!

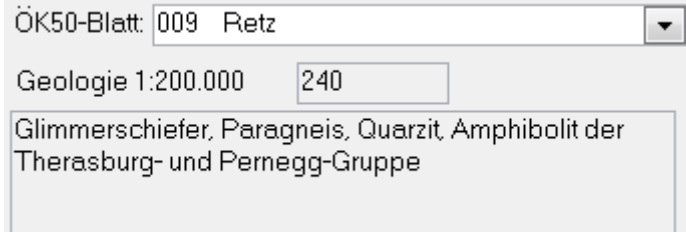

Es kann nach ÖK-Blatt gesucht werden. Die Karte wird dann nur im Bereich des gesuchten Kartenblattes angezeigt.

Durch das Klicken auf die Karte wird automatisch die Information aus der geologischen Karte NÖ 1:200.000 ermittelt.

Angezeigt werden die ID der Legende (Legendennummer aus der Karte) und auch Legendentext.

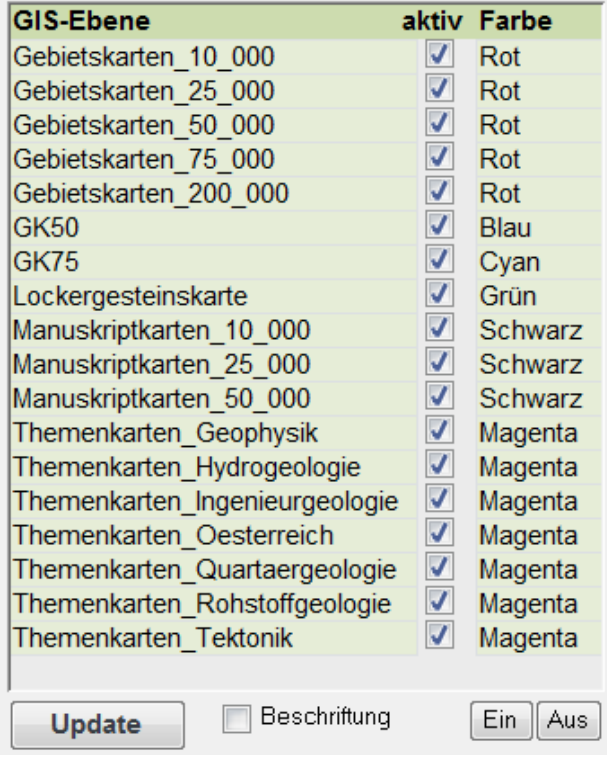

In der Layer-Liste können einzelne Informationsebenen ein- und ausgeschaltet werden. Die Knöpfe "*Ein*" und "Aus" dienen dazu alle Layers auf einmal ein bzw. auszuschalten. Die Änderungen werden erst nach der Bestätigung (Knopf "*Update*") aktiv. Nachträglich kann auch die Beschriftung (Kartennamen = Dateinamen) eingeschaltet werden. Die Kartenumrisse und auch die Beschriftung werden mit der Legendenfarbe angezeigt. Die Farben für Layers können derzeit nur in der Tabelle "GIS Layers" geändert werden.

Das Koordinatensystem des GIS-Projektes ist BMN M34. Die Koordinate des Mauszeigers wird im rechten unteren Eck des Fensters ständig angezeigt.

### **2.3. Die Tabellen der Applikation NÖ-Semidigital**

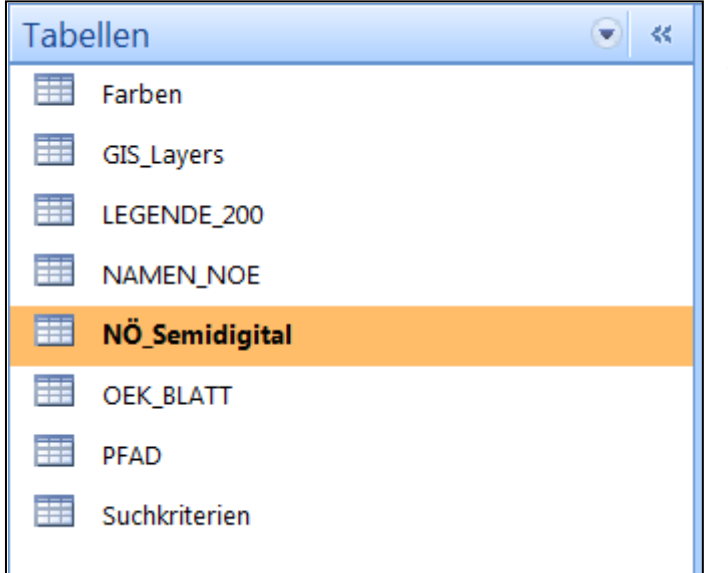

Die meisten der Tabellen werden von der Applikation gebraucht, lassen sich aber ohne sie auch nutzen. Mit dem Doppelklick auf Tabellennamen wird die Tabelle aufgemacht.

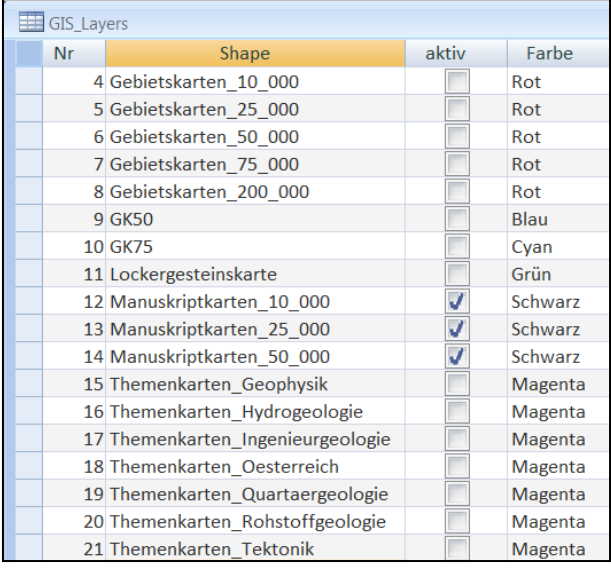

Zu Vergabe von Farben an GIS-Layers dient die Tabelle "GIS Layers". Die Farbe wird einfach in die Spalte "Farbe" des jeweiligen Layers hinein geschrieben. Es stehen derzeit 11 vordefinierte MapObjects Farben zu Verfügung, die Namen der Farben sind der Tabelle "**Farben**" zu entnehmen.

Die Tabelle "LEGENDE\_200" beinhaltet die vollständige Kartenlegende zu der "Geologischen Karten NÖ 1:200.000". Namen der NÖ Orte und Berge sind in der Tabelle "NAMEN NOE" abgelegt. Die Tabelle "**OEK\_BLATT**" hat alle niederösterreichischen ÖK50-Blätter mit Name des ÖK-Blattes und den Koordinaten der Eckpunkte.

In der Tabelle "**PFAD**" steht der aktuelle Zugriffspfad auf die gescannten Karten.

Die Tabelle "Suchkriterien" enthält die Liste der fixen Suchbegriffe (Abfrage auf der Registerseite 1 der Applikation). Die Liste kann auch um weitere öfters verwendete Abfragekriterien erweitert werden.

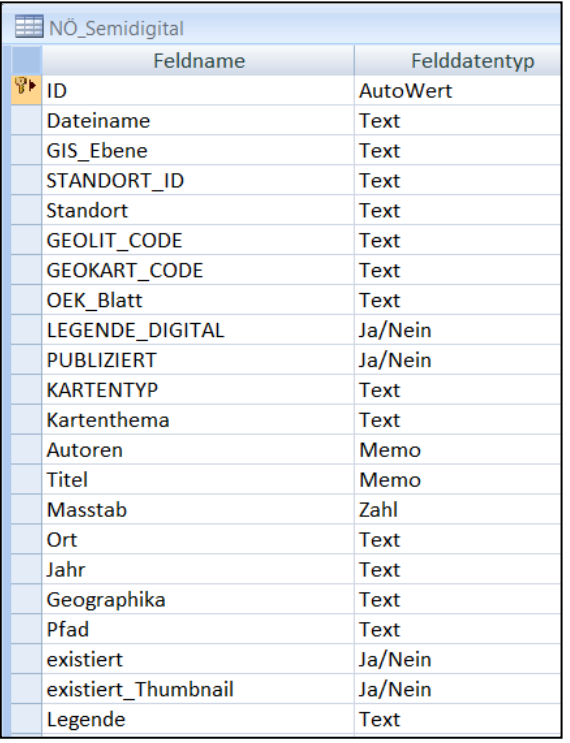

Die Haupttabelle der Applikation mit allen Metainformationen zu den Karten heißt "**NÖ\_Semidigital**". Neben den Metainformationen wie Standort, Autoren, Titel, Maßstab, Ort, Jahr, Geographika gibt es ein Paar Felder, die von der Applikation bzw. von den Prüfroutinen verwendet werden (ID, GIS Ebene, existiert, existiert Thumbnail, Legende). Diese Tabelle kann mit jedem Shapefile (Verzeichnis "**Datenbank\Geodaten**") und auch jedem ImageCatalog (**Datenbank\NOE\_Semidigital.mdb**) verbunden werden (über sog. join bzw relation). Das Verknüpfungsfeld heißt **Dateiname** (im Shape oder ImageCatalog heißt das Verknüpfungsfeld immer **NAME**).

#### **2.4. Ausblick**

Die Applikation versteht sich als Beta-Version und wird mit den Verantwortlichen des Landes diskutiert. Die darauf folgenden Änderungen werden im Laufe der nächsten Zeit durchgeführt. Ebenso muss auch die Intranet-Version mit EDV-Verantwortlichen besprochen werden. Offertgemäß wird auch der Datenbenstand in den kommenden Momnaten aktualisiert werden.

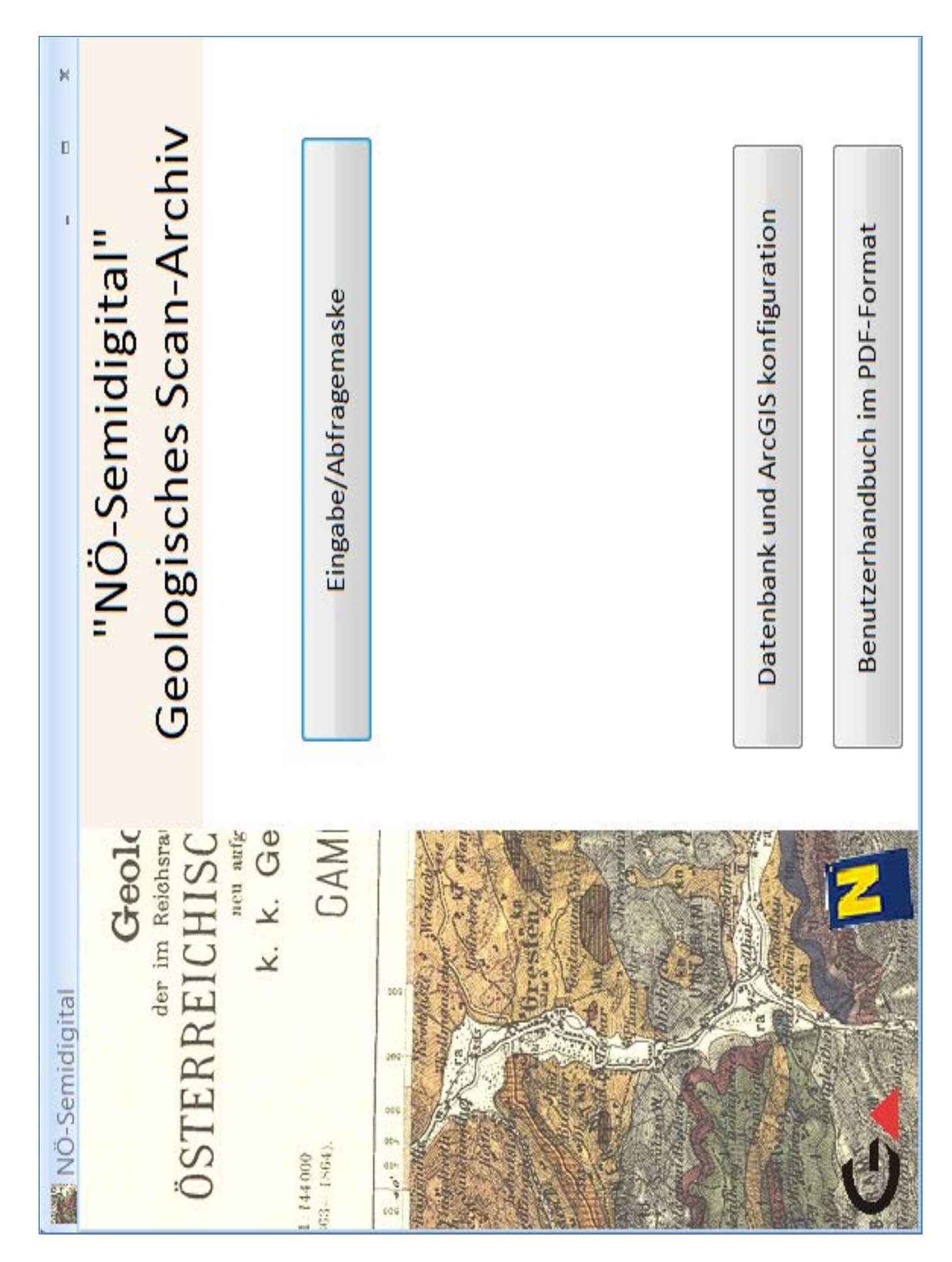